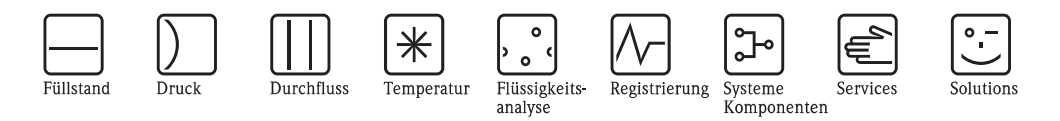

Betriebsanleitung

# Memobase CYZ41D

Software für zentrales Daten- und Sensormanagement

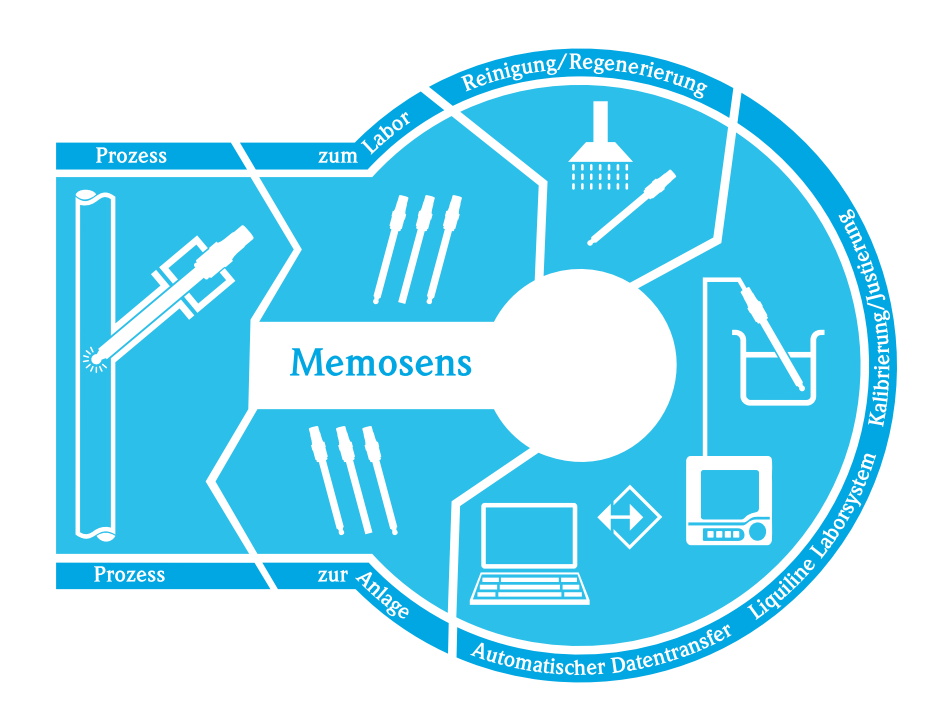

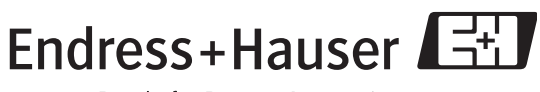

BA420C/07/de/07.07 71059273

People for Process Automation

Endress+Hauser

## **Inhaltsverzeichnis**

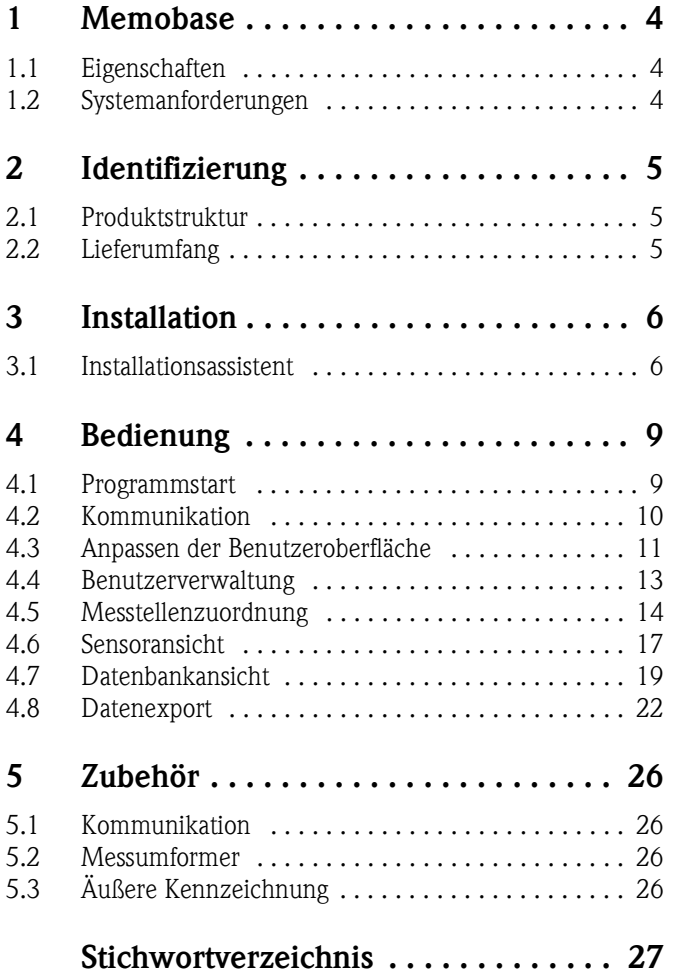

## <span id="page-3-0"></span>**1 Memobase**

### <span id="page-3-1"></span>**1.1 Eigenschaften**

Memobase ist eine Software, die ein zentrales Daten- und Sensormanagement für Memosens-Systeme bietet.

Es ermöglicht die lückenlose Dokumentation der sensor- und messstellenrelevanten Daten, z. B.:

- Kalibrierhistorie
- Sensorbelastungsdaten wie Gesamtbetriebsstunden, Betriebsstunden bei extremen Prozessbedingungen
- Zuordnung zu einer Messstelle oder zu einer Gruppe von Messstellen

Memobase basiert auf einer Client-Server-Architektur und erlaubt den Zugriff mehrerer Clients. Alle Daten werden zentral in einer Datenbank abgelegt.

Die Software kann mit folgenden Datenbanken kombiniert werden:

• SQLite

Sie können die auf der Memobase-CD mitgelieferte SQLite-Datenbank installieren und lokal nutzen.

• ODBC

Wenn Sie bereits eine ODBC-Datenbank verwenden, können Sie diese nutzen. Hierzu müssen die entsprechenden ODBC-Treiber für Oracle auf Ihrem Computer installiert und ein entsprechender Datenbank-Client auf Ihrem Computer eingerichtet sein. Wenden Sie sich hierzu an Ihren Datenbankadministrator.

<span id="page-3-3"></span>Eine andere als die beschriebene Verwendung stellt die Sicherheit von Personen und der gesamten Messeinrichtung in Frage und ist daher nicht zulässig.

Der Hersteller haftet nicht für Schäden, die aus unsachgemäßer oder nicht bestimmungsgemäßer Verwendung entstehen.

### <span id="page-3-2"></span>**1.2 Systemanforderungen**

Für die Installation und die Nutzung von Memobase müssen folgende Systemvoraussetzungen erfüllt sein.

- Betriebssystem: Windows 2000 SP4 oder XP SP2
- Mindestens 100 MB freier Speicherplatz auf der Festplatte
- Commubox FXA291 Informationen zum Anschluss und zur Installation der FXA291 finden Sie in der Technischen Information (TI405C/07/de) und der Installations-CD zur FXA291.
- Laborgerät Liquiline CM42-M/N\*\*\*\*\*\*\*\*\*, Softwareversion 10.04.05 oder höher
- Adobe Reader 7.0 oder höher Zum Anzeigen der Betriebsanleitung (auch erforderlich bei installierter Vollversion von Adobe Acrobat)

## <span id="page-4-0"></span>**2 Identifizierung**

## <span id="page-4-1"></span>**2.1 Produktstruktur**

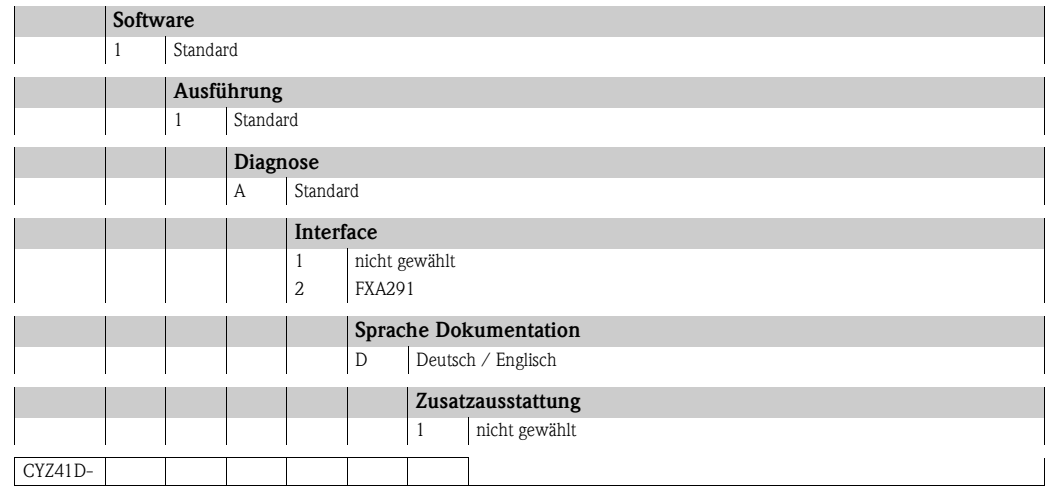

## <span id="page-4-2"></span>**2.2 Lieferumfang**

Der Lieferumfang umfasst:

- Installations-CD mit Memobase-Setup und Betriebsanleitung
- Seriennummer und Lizenzschlüssel
- Kurzanleitung
- Commubox FXA291 (optional)

## <span id="page-5-0"></span>**3 Installation**

### <span id="page-5-1"></span>**3.1 Installationsassistent**

Der Installationsassistent führt Sie durch die Installation der Memobase-Software. Er enthält außerdem die Update-Funktion. Falls Sie also Ihre Memobase-Software aktualisieren möchten, starten Sie ebenfalls den Installationsassistenten.

- 1. Legen Sie die CD in Ihr CD/DVD-Laufwerk. Die Memobase-Installation startet automatisch. Falls der Autostart nicht aktiv ist, starten Sie **MemobaseSetup.exe** von der CD.
- 2. Wählen Sie im angezeigten Dialogfenster die gewünschte Sprache. Klicken Sie auf **OK**.
- 3. Die Lizenzvereinbarung erscheint.

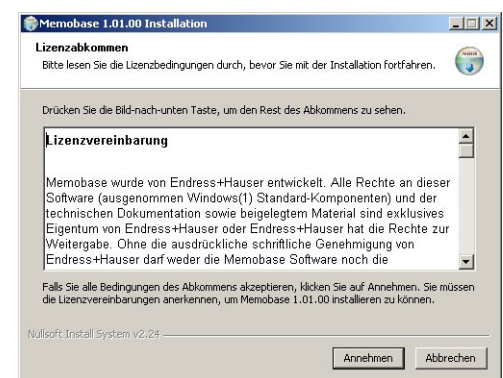

- Lesen Sie die Lizenzvereinbarung bitte genau durch.
- Klicken Sie auf **Annehmen**, um die Vereinbarung zu akzeptieren und mit der Installation fortzufahren.
- Klicken Sie auf **Abbrechen**, wenn Sie die Vereinbarung nicht akzeptieren und die Installation abbrechen möchten.
- 4. Geben Sie im nun angezeigten Dialogfenster die Seriennummer ein, die sich auf der Rückseite der CD-Hülle befindet.

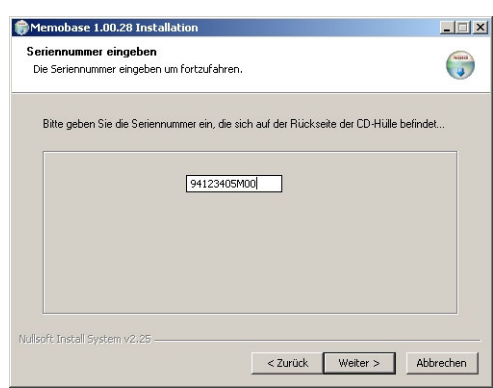

Klicken Sie auf **Weiter**.

5. Geben Sie den Lizenzschlüssel ein. Dieser befindet sich ebenfalls auf der Rückseite der CD-Hülle.

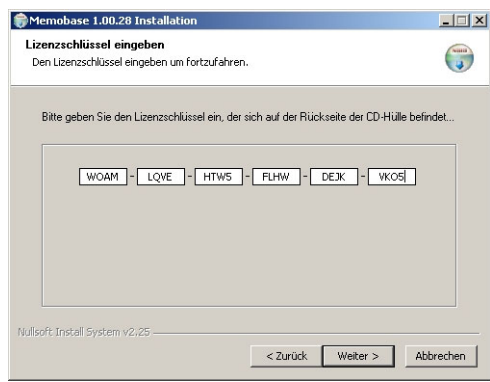

Klicken Sie auf **Weiter**.

6. Geben Sie das Zielverzeichnis an, in das Memobase installiert werden soll.

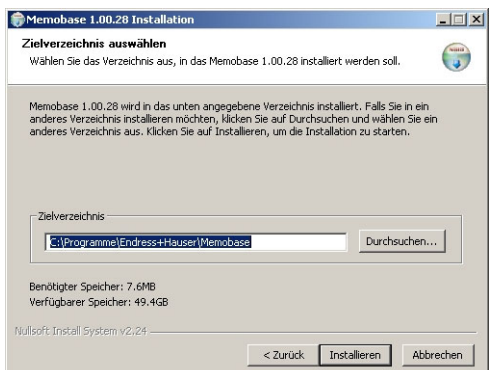

Standardmäßig wird Memobase in folgendes Verzeichnis installiert:

**C:\Programme\Endress+Hauser\Memobase**

Wenn Sie das Programm in ein anderes Verzeichnis installieren möchten, klicken Sie auf **Durchsuchen** und wählen Sie das gewünschte Verzeichnis. Klicken Sie auf **Installieren**, um die Installation zu starten.

- 7. Im Dialogfenster **Datenbankinstallation** wählen Sie Ihren Datenbanktyp und machen Sie die erforderlichen Angaben zu Ihrer Datenbank.
	- Wenn Sie Memobase lokal mit der mitgelieferten SQLite-Datenbank verwenden:

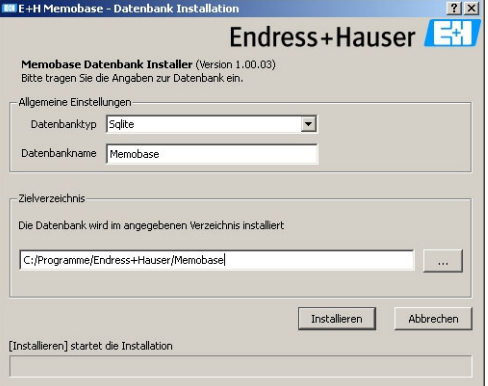

- Wählen Sie unter **Datenbanktyp** SQLite.
- Geben Sie das Zielverzeichnis für die Installation der Datenbank ein. Standardmäßig wird die SQLite-Datenbank in folgendes Verzeichnis installiert: **C:\Programme\Endress+Hauser\Memobase**

Wenn Sie die Datenbank in ein anderes Verzeichnis installieren möchten, geben Sie das gewünschte Verzeichnis an.

• Wenn Sie eine ODBC-Datenbank verwenden:

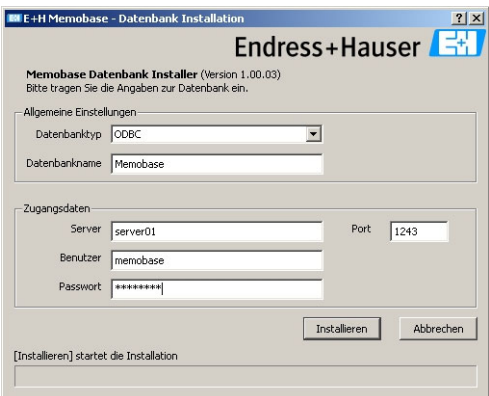

- Stellen Sie sicher, dass der entsprechende ODBC-Treiber für Oracle auf Ihrem Computer installiert und ein ODBC-Client eingerichtet ist. Wenden Sie sich gegebenenfalls an Ihren Datenbankadministrator.
- Wählen Sie unter **Datenbanktyp** ODBC.

– Geben Sie Ihre Zugangsdaten für die Datenbank ein.

Klicken Sie auf **Installieren**, um mit der Installation fortzufahren.

- 8. Je nach gewähltem Datenbanktyp werden folgende Dialogfenster angezeigt:
	- Wenn Sie eine neue SQLite-Datenbank anlegen, erscheint das Dialogfenster

**Neue Datenbank anlegen**.

Klicken Sie auf **OK**.

Die Memobase- und Datenbankdateien werden in das Zielverzeichnis kopiert.

– Wenn Sie eine bestehende ODBC-Datenbank aktualisieren, erscheint das Dialogfenster **Bestehende ODBC-Datenbank wird aktualisiert**. Klicken Sie auf **OK**.

Die Memosens-Definitionen und Texte werden aktualisiert.

9. Klicken Sie im angezeigten Dialogfenster auf **Beenden**, um die Installation abzuschließen.

## <span id="page-8-0"></span>**4 Bedienung**

### <span id="page-8-1"></span>**4.1 Programmstart**

- 1. Stellen Sie sicher, dass die Treiber der Commubox FXA291 entsprechend den Installationsanweisungen auf Ihrem Computer installiert sind.
- 2. Stellen Sie sicher, dass die Commubox FXA291 an das Liquiline und den USB-Anschluss Ihres Computers angeschlossen ist.
- 3. Wählen Sie Start > Programme > Memobase > Memobase.
- 4. Das Login-Fenster erscheint:

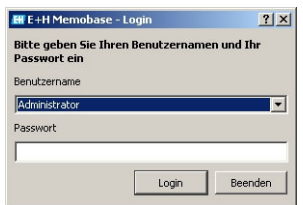

Wenn Sie Memobase zum ersten Mal starten:

- Lassen Sie als Benutzernamen **Administrator** stehen
- Geben Sie kein Passwort an.

Die Benutzerverwaltung und Passwörter legen Sie später in der Software fest. Bei nachfolgenden Starts:

– Geben Sie Ihren Benutzernamen ein.

– Geben Sie Ihr Passwort ein.

Klicken Sie auf **Login**.

5. Das Dialogfenster **Modem Auswahl** wird angezeigt.

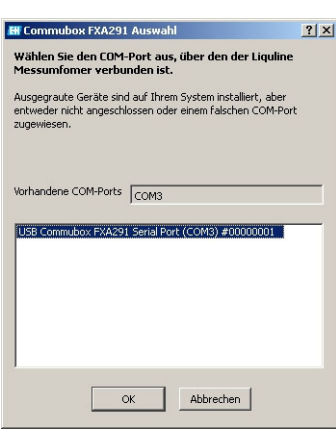

– Wählen Sie den COM-Port, an den die Commubox FXA291 angeschlossen ist. – Klicken Sie auf **OK**.

6. Die Verbindung zum Liquiline wird hergestellt.

7. Die Memobase-Benutzeroberfläche wird geöffnet.

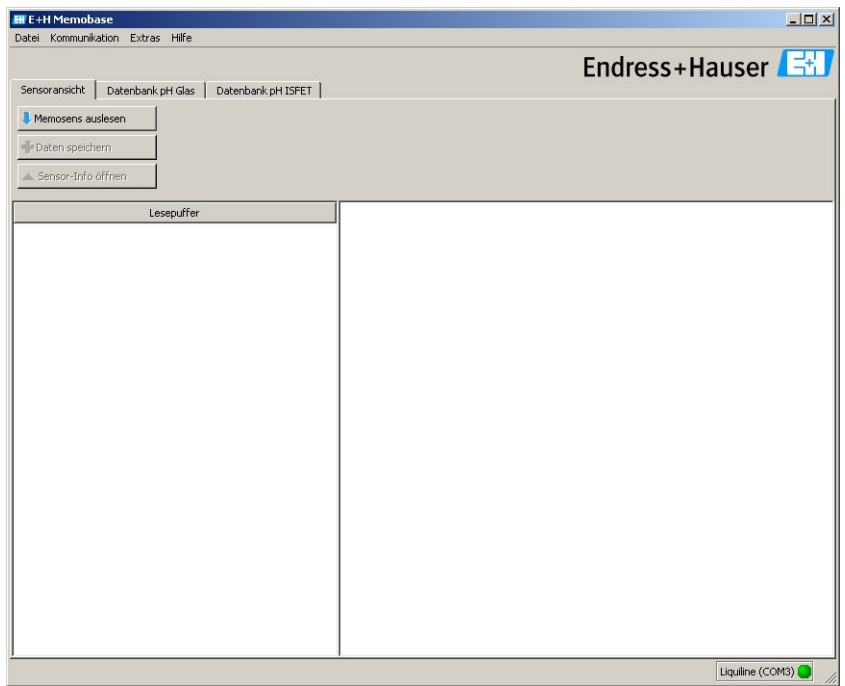

### <span id="page-9-0"></span>**4.2 Kommunikation**

### **4.2.1 Commubox FXA291 verbinden**

Wenn das Liquiline beim Start von Memobase an Ihren Computer angeschlossen ist, wird die Verbindung automatisch beim Programmstart hergestellt.

Wenn Liquiline nicht an Ihren Computer angeschlossen ist, gehen Sie folgendermaßen vor:

- 1. Stecken Sie den USB-Stecker ihrer Commubox FXA291 in eine USB-Buchse an Ihrem Computer.
- 2. Wählen Sie **Kommunikation** > **Commubox FXA291 verbinden**.
- 3. Im Dialogfenster **Modemauswahl** wählen Sie **USB Commubox FXA291 Serial Port**. Klicken Sie auf **OK**.
- 4. Die Verbindung zum Liquiline wird hergestellt.

### **4.2.2 Automatische Liquiline-Abfrage**

Über die automatische Abfrage können Sie jede Kalibrierung, die Sie am angeschlossenen Liquiline vornehmen, automatisch in der Memobase-Datenbank speichern.

Standardmäßig ist die automatische Liquiline-Abfrage aktiviert.

Wenn Sie also einen Sensor am Liquiline kalibrieren und die **Kal.-Daten zur Justage übernehmen**, werden die Kalibrierdaten sowohl auf den Sensor als auch in die Memobase-Datenbank übertragen. Es wird automatisch ein neuer Datensatz mit den neuen Kalibrierdaten angelegt.

Wenn die automatische Liquiline-Abfrage nicht aktiviert ist, gehen Sie folgendermaßen vor:

- 1. Wählen Sie **Kommunikation** und klicken Sie auf **autom. Liquiline-Abfrage**. Neben **autom. Liquiline-Abfrage** erscheint ein Häkchen und in der Taskleiste wird ein grüner Punkt angezeigt *Liquiline* (COM3) **.**
- 2. Zum Deaktivieren der automatischen Abfrage wählen Sie erneut **Kommunikation** und klicken Sie auf **autom. Liquiline-Abfrage**. Das Häkchen neben **autom. Liquiline-Abfrage** wird gelöscht und in der Taskleiste wird ein grauer Punkt angezeigt.

### <span id="page-10-0"></span>**4.3 Anpassen der Benutzeroberfläche**

### <span id="page-10-1"></span>**4.3.1 Sprachauswahl**

Memobase wird grundsätzlich in Deutsch und Englisch ausgeliefert. Die Sprache der Benutzeroberfläche lässt sich problemlos umstellen, falls anderssprachige Anwender die Datenbank nutzen möchten.

Zum Umstellen der Sprache:

- 1. Wählen Sie **Extras** > **Sprachauswahl**.
- 2. Das Dialogfenster **Sprachauswahl** wird angezeigt.
	- Markieren Sie die gewünschte Sprache für die Benutzeroberfläche, z. B. Deutsch. – Klicken Sie auf **OK**.
- 3. Memobase wird auf die gewählte Sprache umgestellt.

### <span id="page-11-0"></span>**4.3.2 Ansicht Sensordaten**

Sie können die Ansicht der Sensodaten individuell anpassen, so dass Sie immer die gewünschten Informationen direkt im Blick haben.

Zum Anpassen der Ansicht:

- 1. Wählen Sie **Extras** > **Einstellungen**.
- 2. Das Dialogfenster **Einstellungen** wird angezeigt.

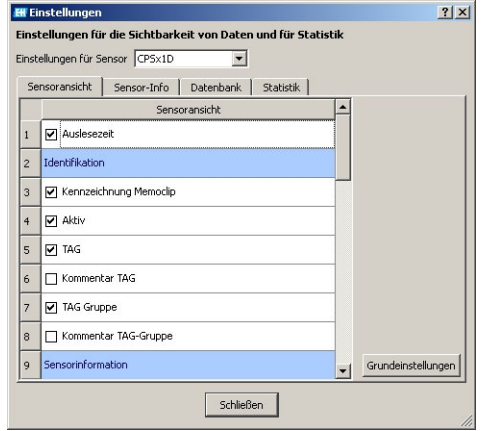

- Wählen Sie unter **Einstellungen für Sensor** den Sensortyp, für den Sie die Ansicht anpassen wollen.
- Für Glaselektroden wählen Sie **CPSx1D**. Für ISFET-Sensoren wählen Sie **CPS4x1D**.
- Wählen Sie den Karteireiter der Ansicht, die Sie anpassen möchten, **Sensoransicht**, **Sensor-Info**, **Datenbank** oder **Statistik**.
- Aktivieren Sie die Sensordaten, die angezeigt werden sollen.

```
\Mulles Hinweis!
```
Sie können jederzeit wieder die Werkseinstellungen herstellen. Klicken Sie hierzu auf **Grundeinstellungen**.

- Wenn die Ansicht der Sensordaten Ihren Anforderungen entspricht, klicken Sie auf **Schließen**.
- 3. Die aktivierten Sensordaten werden angezeigt, die deaktivierten Daten ausgeblendet.

### <span id="page-12-0"></span>**4.4 Benutzerverwaltung**

Um Memobase vor unbeabsichtigten oder unerwünschten Veränderungen zu schützen, können Sie den Zugriff auf die Datenbank nur für bestimmte Benutzer mit Passwort zulassen und diesen Benutzern Benutzerrollen zuordnen.

Sie können folgende Benutzerrollen definieren:

■ Operator

Als Operator können Sie neue Memosens-Sensoren im Memobase speichern oder gespeicherte Datensätze verändern und Sie als neuen Datensatz mit neuem Zeitstempel speichern. Sie können jedoch keine Veränderungen in der Benutzerverwaltung und der Messstellenzuordnung vornehmen.

• Spezialist

Als Spezialist haben Sie alle Rechte des Operators. Zusätlich können Sie die Messstellenzuordnung vornehmen.

■ Administrator

Als Administrator haben Sie alle Rechte des Spezialisten. Zusätzlich können Sie Daten archivieren und die Benutzer verwalten.

### **4.4.1 Benutzer anlegen, editieren, löschen**

Zum Einrichten der Benutzerverwaltung gehen Sie folgendermaßen vor:

- 1. Wählen Sie **Extras > Benutzerverwaltung**.
- 2. Das Dialogfenster **Benutzerverwaltung** wird angezeigt.

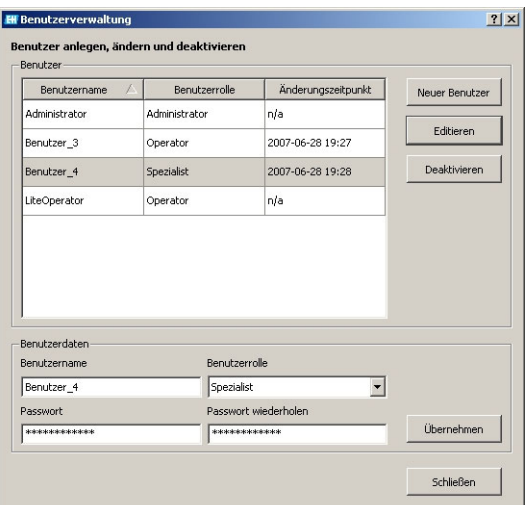

Zum Anlegen eines neuen Benutzers:

- Klicken Sie auf **Neuer Benutzer**.
- Geben Sie den gewünschten Benutzernamen ein.
- Ordnen Sie dem Benutzer eine Benutzerrolle zu.
- Geben Sie das Passwort ein und wiederholen Sie es.

Zum Editieren eines bestehenden Benutzers:

- Klicken Sie auf den Benutzereintrag.
- Klicken Sie auf **Editieren**.
- Ändern Sie die Benutzerrolle oder das Passwort wie gewünscht.

Zum Deaktivieren eines Benutzers:

- Klicken Sie auf den Benutzereintrag.
- Klicken Sie auf **Deaktivieren**.
- 3. Klicken Sie auf **Übernehmen**, um die vorgenommenen Einstellungen zu speichern.

### <span id="page-13-1"></span>**4.4.2 Benutzer ab- und anmelden**

Beim Verlassen der Memobase-Datenbank können Sie sich abmelden, ohne die Datenbank schließen zu müssen.

- 1. Wählen Sie hierzu **Datei** > **Benutzer ausloggen**.
- 2. Das Dialogfenster **E+H Memobase Login** wird angezeigt.

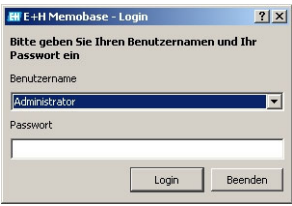

3. Ein neuer Benutzer muss nur seinen Benutzernamen und Passwort im Login-Fenster angeben, um die Memobase-Datenbank nutzen zu können.

### <span id="page-13-0"></span>**4.5 Messtellenzuordnung**

Memobase bietet Ihnen die Möglichkeit, Ihre Sensoren einer bestimmten Messstelle oder einer Gruppe von Messstellen zuzuordnen.

Um nach der Messstellenzuordnung eine Verwechslung der Sensoren beim Austausch im Feld zu verhindern, kann - zusätzlich zur äußerlichen Kennzeichnung mit dem Memoclip (siehe

"Zubehör") - bei den Messumformern der Liquiline Generation eine Überwachung der angeschlossenen Sensoren aktiviert werden.

Hier werden Sensoren auf korrekte Messstellenzuordnung überprüft. Eine falsche Sensorzuordnung führt zu einem Alarm im Liquiline.

Ihnen stehen folgende Typen der Messstellenzuordnung zur Verfügung:

 $\blacksquare$  TAG:

Wenn Sie einem Sensor ein TAG zuordnen, ist er einer einzigen Messstelle verknüpft. Er darf nur an dieser und keiner anderen Messstelle eingesetzt werden. Beispiel:

– Sensor A ist der Messstelle TAG 1 zugeordnet.

- > Sensor A darf nur an der Messstelle TAG 1 eingesetzt werden.
- TAG-Gruppe:

Wenn Sie dem Sensor eine TAG-Gruppe zuordnen, darf der Sensor an allen Messstellen eingesetzt werden, die dieser TAG-Gruppe angehören.

Beispiel:

- TAG-Gruppe 1 besteht aus Messstelle X, Y und Z.
- Sensor A ist der TAG-Gruppe 1 zugeordnet.
- > Sensor A darf an den drei Messstellen X, Y und Z eingesetzt werden. An anderen Messstellen darf er nicht eingesetzt werden.

### **4.5.1 Messstellen in Memobase zuordnen**

Um die Sensoren, die Sie in Ihrer Memobase-Datenbank verwalten, einer bestimmten Messstelle oder einer Gruppe von Messstellen zuzuordnen, müssen Sie eine TAG-Liste bzw. TAG-Gruppenliste erstellen.

Gehen Sie folgendermaßen vor:

- 1. Wählen Sie **Extras > Messstellenzuordnung**.
- 2. Das Dialogfenster **Messstellenzuordnung** wird angezeigt.

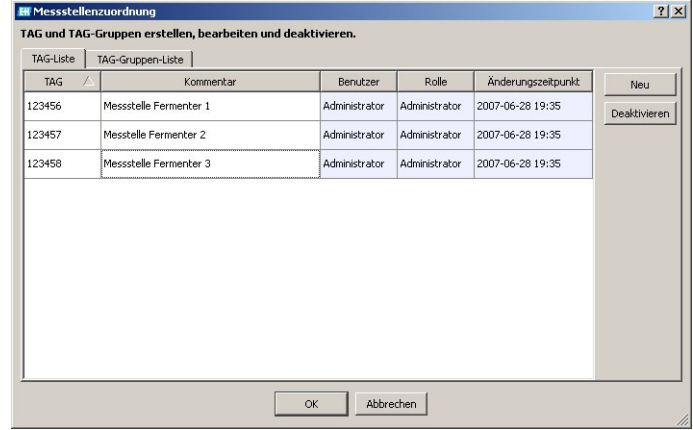

Zum Erstellen eines neuen Eintrags:

- Wählen Sie den Reiter **TAG-Liste** bzw. **TAG-Gruppenliste**.
- Klicken Sie auf **Neu**.
- Geben Sie die TAG-Bezeichnung bzw. TAG-Gruppe ein.
	- Geben Sie einen Kommentar ein, falls gewünscht.
- Wiederholen Sie die beiden vorhergehenden Schritte für jede TAG-Bezeichnung bzw. TAG-Gruppe, die Sie Ihrer Liste hinzufügen wollen.

Zum Deaktivieren eines Eintrags:

- Wählen Sie den Eintrag, den Sie löschen möchten.
- Klicken Sie auf **Deaktivieren**.
- 3. Wenn die Liste abgeschlossen ist, klicken Sie auf **OK**.
- 4. Jetzt können Sie jedem Memosens-Sensor eine TAG-Bezeichnung bzw. eine TAG-Gruppe zuordnen. Sehen Sie hierzu den Abschnitt "Memosens auslesen".

### <span id="page-14-0"></span>**4.5.2 Einstellungen Liquiline - Messstellen im Liquiline zuordnen**

Liquiline M CM42-M/N\*\*\*\*\*\*\*\*\* bietet folgende Funktionen für die Messstellenverwaltung: • Laborgerät:

Mit dieser Funktion stellen Sie sicher, dass die im Sensor gespeicherten Informationen zur Messstelle nicht durch eine Kalibrierung am Liquiline überschrieben werden. Nutzen Sie diese Funktion für die Geräte, die Sie im Labor zur zentralen Kalibrierung von

Memosens-Sensoren verwenden.

• Sensorkontrolle (nur verfügbar mit der Software "Advanced Version"): Mit dieser Funktion legen Sie fest, welche Sensoren an einem Liquiline-Gerät akzeptiert werden. Aktivieren Sie diese Funktion für die Geräte, die Sie im Prozess einsetzen und denen Sie bestimmte Sensoren zuordnen möchten.

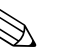

! Hinweis! Die beiden Funktionen schließen sich gegenseitig aus. Sie können in einem Liquiline entweder die Funktion Laborgerät oder die Funktion Sensorkontrolle aktivieren.

### **Laborgerät**

Da die Sensoren mit Memosens-Technologie die Kalibrierdaten speichern, können Sie sie zentral im Labor kalibrieren. Verwenden Sie hierzu ein Liquiline und aktivieren Sie die Laborfunktionalität. So stellen Sie sicher, dass alle im Sensor gespeicherten Informationen zur Messstelle (TAG, TAG-Gruppe) nicht überschrieben werden. Das heißt, dass Sie den kalibrierten Sensor völlig problemlos wieder an seiner zugewiesenen Messstelle einsetzen können, auch wenn die Sensorkontrolle aktiviert ist.

Zum Aktivieren der Laborfunktionalität im Liquiline:

- 1. Wählen Sie **Param** > **Allg. Einstellungen** > **Laborgerät**.
- 2. Wählen Sie **ein** und drücken Sie auf den Navigator, um die Eingabe zu bestätigen.

### **Sensorkontrolle**

Wenn Sie Ihrer Messstelle im Prozess bestimmte Sensoren zugeordnet haben, können Sie mit Hilfe der Sensorkontrolle sicherstellen, dass nur die zugewiesenen Sensoren oder fabrikneue Sensoren mit exakt dem gleichen Bestellcode an diese Messstelle angeschlossen werden können. Wenn ein anderer Sensor an diese Messstelle angeschlossen wird, wird dieser vom Liquiline abgelehnt und ein Alarm angezeigt.

Zum Aktivieren der Sensorkontrolle im Liquiline:

- 1. Wählen Sie **Param** > **Allg. Einstellungen** > **Sensorkontrolle**. Drücken Sie zur Bestätigung auf den Navigator.
- 2. Je nachdem, ob Sie Ihre Messstelle über TAG-Gruppen oder über TAGs verwalten, wählen Sie **TAG-Gruppe** oder **TAG**. Drücken Sie zur Bestätigung auf den Navigator.
- 3. Je nach vorher gewählter Einstellung, wählen Sie **TAG-Nummer** oder **TAG-Gruppe**. Drücken Sie zur Bestätigung auf den Navigator.
- 4. Geben Sie die gewünschte **TAG-Nummer** oder **TAG-Gruppe** ein. Scrollen Sie mit dem Navigator zum **OK** und bestätigen Sie durch Drücken des Navigators.

### <span id="page-16-0"></span>**4.6 Sensoransicht**

In der Sensoransicht wird der Sensor angezeigt, der aktuell an Ihrem Liquiline-Laborgerät angeschlossen ist.

In der Sensoransicht können Sie

- die Daten des Sensors auslesen, der aktuell an Ihrem Liquiline-Laborgerät angeschlossen ist
- Ihre spezifischen Angaben zu dem Sensor ergänzen
- den Datensatz des Sensors in Ihrer Datenbank speichern
- den Sensor einer bestimmten Messstelle (TAG) oder Messstellengruppe (TAG-Gruppe) zuordnen, wenn erforderlich.

### <span id="page-16-1"></span>**4.6.1 Memosens auslesen**

Gehen Sie folgendermaßen vor:

- 1. Stellen Sie sicher, dass ein Sensor an Ihren Messumformer angeschlossen ist.
- 2. Wählen Sie den Karteireiter **Sensoransicht**.
- 3. Klicken Sie auf **Memosens auslesen**.
- 4. Die Sensordaten werden ausgelesen.

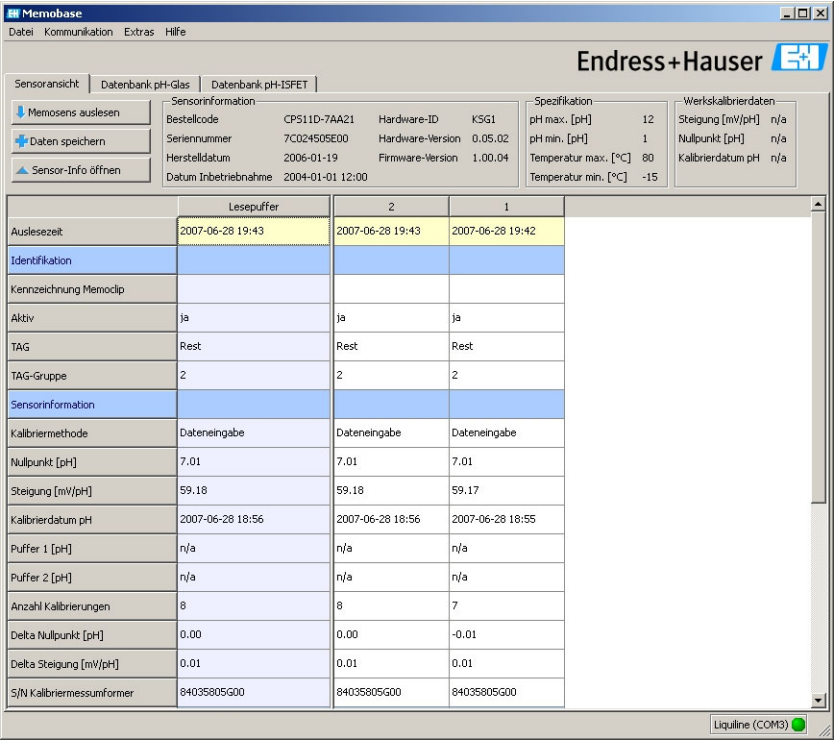

Wenn vom angeschlossenen Sensor schon Datensätze in der Datenbank vorhanden sind, werden diese ebenfalls angezeigt.

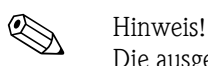

Die ausgelesenen Daten werden nicht automatisch gespeichert. Zum Speichern sehen Sie den Abschnitt "Daten speichern".

### <span id="page-17-1"></span>**4.6.2 Sensorinfo hinzufügen**

- 1. Wenn Sie dem Sensor spezifische Angaben zuordnen möchten, klicken Sie auf **Sensor-Info öffnen**.
- 2. Die Sensorinformationen werden angezeigt.

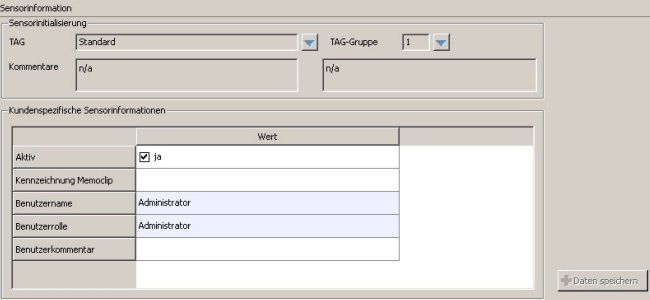

– Wenn Sie den Sensor einer Messstelle bzw. einer Messstellengruppe zuordnen möchten, klicken Sie auf den Pfeil neben dem Feld **TAG** bzw. **TAG-Gruppe**.

Die vorher angelegte TAG-Liste bzw. TAG-Gruppenliste wird angezeigt.

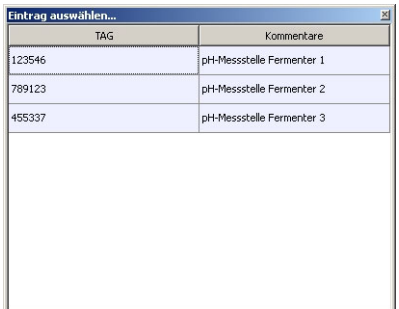

Doppelklicken Sie auf den Eintrag, den Sie dem Sensor zuordnen möchten. Der zugeordnete TAG bzw. die TAG-Gruppe wird sowohl in der Memobase-Datenbank als auch im Sensor gespeichert.

**Ill**inweis!

Sensoren, die an einer Messstelle mit einem TAG betrieben wurden, das noch nicht in der TAG-Liste der Datenbank vorhanden ist, erzeugen beim Speichern einen automatischen Eintrag in der Liste. Ein Kommentar zu dieser Messstelle kann jederzeit in der Messstellenzuordnung hinzugefügt werden.

– Wenn Sie einen Sensor nicht mehr verwenden möchten, können Sie ihn deaktivieren. So sehen Sie auf einen Blick, dass er nicht mehr im Prozess eingebunden ist. Klicken Sie in das Kästchen neben **Aktiv**. Das Häkchen wird gelöscht und der Eintrag ändert

sich auf **Nein**. Der Sensor wird in der Datenbank als nicht aktiv angezeigt.

- Zum Eingeben einer Memoclip-Bezeichnung klicken Sie in das leere Feld neben **Kennzeichnung Memoclip**. Geben Sie die gewünschten Informationen ein.
- Zum Eingeben eines Kommentars klicken Sie in das leere Feld neben **Benutzerkommentar**. Tragen Sie die gewünschten Informationen ein.

### <span id="page-17-0"></span>**4.6.3 Daten speichern**

- 1. Klicken Sie auf **Daten speichern**.
- 2. Der Datensatz wird mit Datum und Uhrzeit des Einlesens gespeichert und in der Datenbank abgelegt.

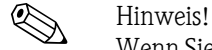

Wenn Sie den Datensatz einmal gespeichert haben, kann er nicht mehr überschrieben werden. Dies schützt die Datenbank vor Manipulation.

Wenn Sie Änderungen an einem Datensatz vornehmen, z. B. die Sensorinformationen ändern, wird eine Kopie mit einem neuen Zeitstempel erstellt.

## <span id="page-18-0"></span>**4.7 Datenbankansicht**

In der Datenbankansicht werden **alle** Sensoren angezeigt, die Sie in Ihrer Datenbank gespeichert haben.

Zum Öffnen der Datenbankansicht wählen Sie den Karteireiter **Datenbank pH-Glas** oder **Datenbank pH-ISFET**.

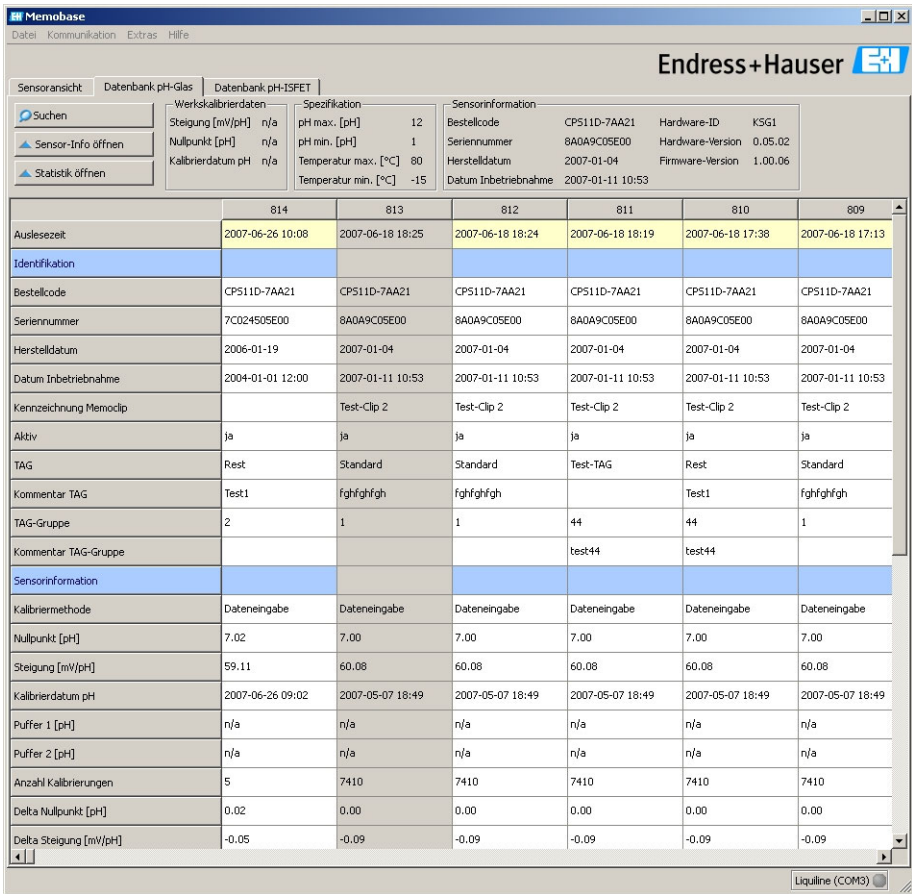

Die Daten sind folgendermaßen sortiert:

- Der neueste Datensatz befindet sich immer links.
- Im oberen grauen Bereich werden die Daten des Sensors angezeigt, der gerade ausgewählt ist (im Screenshot der zweitneueste Datensatz).

### **4.7.1 Angezeigte Informationen**

Die Datenbankansicht zeigt standardmäßig folgende Informationen zu den Sensoren:

- Auslesezeit
- Identifikation
	- Bestellcode
	- Seriennummer
	- Herstelldatum
	- Datum Inbetriebnahme
	- Kennzeichnung Memoclip
	- Aktiv
	- TAG
	- TAG-Gruppe
- Sensorinformation
	- Kalibriermethode
	- Nullpunkt pH [mV]
	- Steigung [mV/pH] – Kalibrierdatum
	- Puffer 1 [pH]
	- $-$  Puffer 2  $\overline{[pH]}$
	- Anzahl Kalibrierungen
	- Delta Nullpunkt [pH]
	- Delta Steigung [pH/mV]
	- S/N Messumformer Kalibrierung
- Temperatur-Kalibrierung
- Offset [°C]
- Kalibrierdatum
- S/N Messumformer Kalibrierung
- Betriebsstunden
	- Einsatzdauer [h]
	- Anzahl Sterilisationen
	- Max. Betriebstemperatur [°C]
	- Einsatz > 80 °C [h]
	- $-$  Einsatz > 100 °C [h]
	- $-$  Einsatz  $<$  -300 mV
	- $-$  Einsatz  $> 300$  mV
- Kundenspezifische Informationen
	- Benutzername
	- Benutzerrolle
	- Benutzerkommentar

### **4.7.2 Aktionen in der Datenbankansicht**

In der Datenbankansicht können Sie

- die Datenbankeinträge filtern und sortieren
- die Sensorinformationen bearbeiten
- die grafische Statistik öffnen.

### <span id="page-20-0"></span>**Filtern und Sortieren**

- 1. Zum Filtern und Sortieren Ihrer Daten klicken Sie auf **Suchen**.
- 2. Das Dialogfenster **Suchen** wird angezeigt.

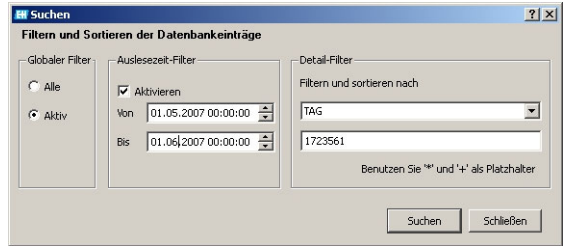

- Unter **Globaler Filter** können Sie einstellen, ob Sie alle oder nur die aktiven Sensoren bei der Suche berücksichtigen möchten.
- Im **Auslesezeit-Filter** können Sie angeben, über welchen Auslesezeitraum die Suche ausgeführt wird.
- Im **Detail-Filter** legen Sie fest, nach welcher Sensoreigenschaft die Datenbankeinträge gefiltert werden sollen. Wählen Sie im oberen Feld die Sensoreigenschaft z. B. Seriennummer oder TAG und geben Sie im unteren Feld die entsprechenden Daten dazu ein, z. B. 7C024505E00 oder Tag 1.

Klicken Sie auf **Suchen**, um das Filtern und Sortieren durchzuführen.

3. Um wieder alle gespeicherten Sensoren anzuzeigen, deaktivieren Sie die Filter im Dialogfenster **Suchen** und klicken Sie auf **Suchen**.

### **Sensor-Info öffnen**

- 1. Wenn Sie die spezifischen Sensorinformationen editieren möchten, klicken Sie auf **Sensor-Info öffnen**.
- 2. Die Sensorinformationen werden angezeigt.

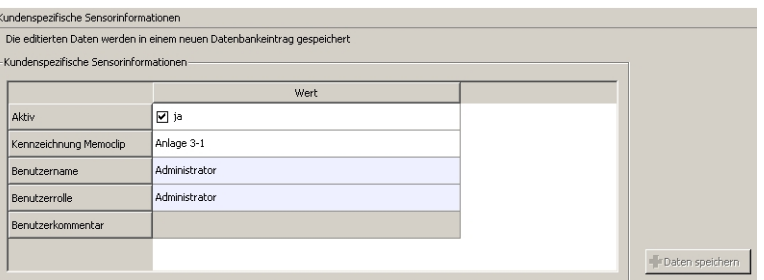

– Wenn Sie einen Sensor aus dem Prozess entfernen möchten, weil er z. B. nicht mehr stabil misst, können Sie ihn hier deaktivieren. Ebenso ist es möglich, einen im Feld zerstörten Sensor zu deaktivieren.

Klicken Sie hierzu in das Kästchen neben **Aktiv**. Das Häkchen wird gelöscht und der Eintrag ändert sich auf **Nein**.

– Zum Eingeben einer Memoclip-Bezeichnung klicken Sie in das leere Feld neben **Kennzeichnung Memoclip**.

Geben Sie die gewünschten Informationen ein.

- Zum Eingeben eines Kommentars klicken Sie in das leere Feld neben
	- **Benutzerkommentar**.

Tragen Sie die gewünschten Informationen ein.

Klicken Sie auf **Daten speichern**.

Die editierten Daten werden als neuer Datenbankeintrag mit aktuellem Zeitstempel gespeichert.

### <span id="page-21-1"></span>**Statistik öffnen**

Die Sensorstatistik bietet Ihnen eine grafische Darstellung der Kalibrierdaten des Sensors. Hier können Sie auf einen Blick erkennen, wie sich der Nullpunkt und die Steilheit des Sensors verändern und daraus schließen, in welchen Zeiträumen der Sensor kalibriert werden muss.

- 1. Klicken Sie auf **Statistik öffnen**.
- 2. Die Sensorstatistik wird angezeigt.

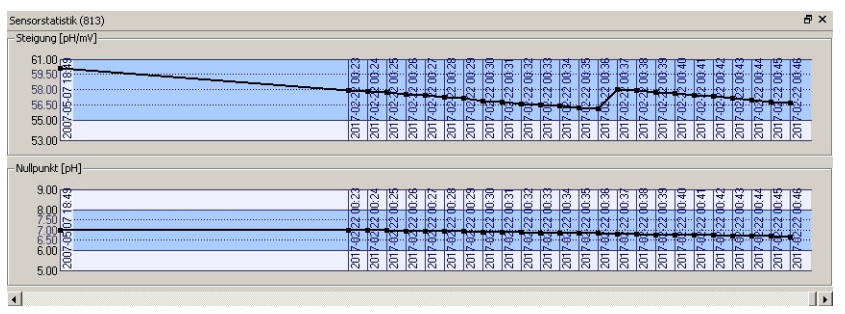

3. Wenn Sie die grafische Ansicht schließen möchten, klicken Sie auf **Statistik schließen**.

### <span id="page-21-0"></span>**4.8 Datenexport**

Memobase bietet Ihnen die Möglichkeit, sowohl einzelne Datenbankeinträge als auch alle Datenbankeinträge eines bestimmten Sensors oder die gesamte Datenbank in verschiedene gängige Formate wie z. B. Excel, HTML etc. zu exportieren. So können Sie die Sensordaten problemlos in andere Systeme integrieren.

### **4.8.1 Sensordaten-Export**

Mit dem Sensordaten-Export können Sie die Daten des Sensors, der gerade ausgelesen wurde, in eine HTML-Datei exportieren.

Zum Starten des Sensordaten-Exports:

- 1. Klicken Sie auf den Karteireiter **Sensoransicht**.
- 2. Markieren Sie die Datenbankeinträge, die Sie exportieren wollen.
	- Zum Markieren mehrerer aufeinanderfolgender Einträge halten Sie die Umschalttaste gedrückt und klicken Sie auf den ersten und letzten Eintrag der Reihe.
	- Zum Markieren mehrerer beliebiger Einträge halten Sie die Strg-Taste gedrückt und klicken Sie die gewünschten Einträge an.
- 3. Wählen Sie **Datei** > **Sensordaten-Export**.
- 4. Das Dialogfenster **Sensordaten-Export** wird angezeigt.
	- Wählen Sie das Zielverzeichnis.
	- Geben Sie einen Dateinamen an.
	- Klicken Sie auf **Speichern**.
- 5. Die Datenbankeinträge werden im gewählten Verzeichnis als HTML-Datei gespeichert.

### **4.8.2 Sensorreport**

Der Sensorreport exportiert alle Datenbankeinträge für einen bestimmten Sensor in eine XLS-Datei.

Zum Erstellen des Sensorreports:

- 1. Wählen Sie **Datei** > **Sensorreport**.
- 2. Geben Sie im nun angezeigten Dialogfenster die Seriennummer des Sensors ein, für den Sie den Report erstellen möchten.
- 3. Das Dialogfenster **Sensorreport erstellen** wird angezeigt.
	- Memobase legt im Verzeichnis **C:\Programme\Endress+Hauser\Memobase\Reports** automatisch einen Ordner mit der gewählten Seriennummer an.
	- Geben Sie einen Dateinamen an.
	- Klicken Sie auf **Speichern**, um den Report in dem automatisch angelegten Ordner zu speichern.
- 4. Der Sensorreport wird als XLS-Datei gespeichert.

Er bietet Ihnen folgende Informationen:

– Alle Sensordaten

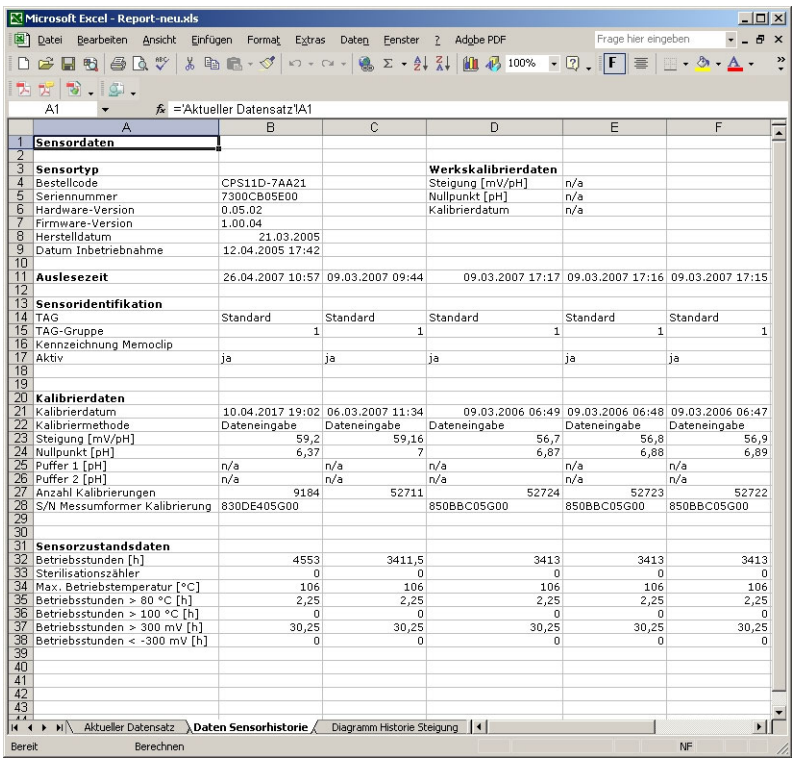

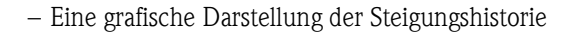

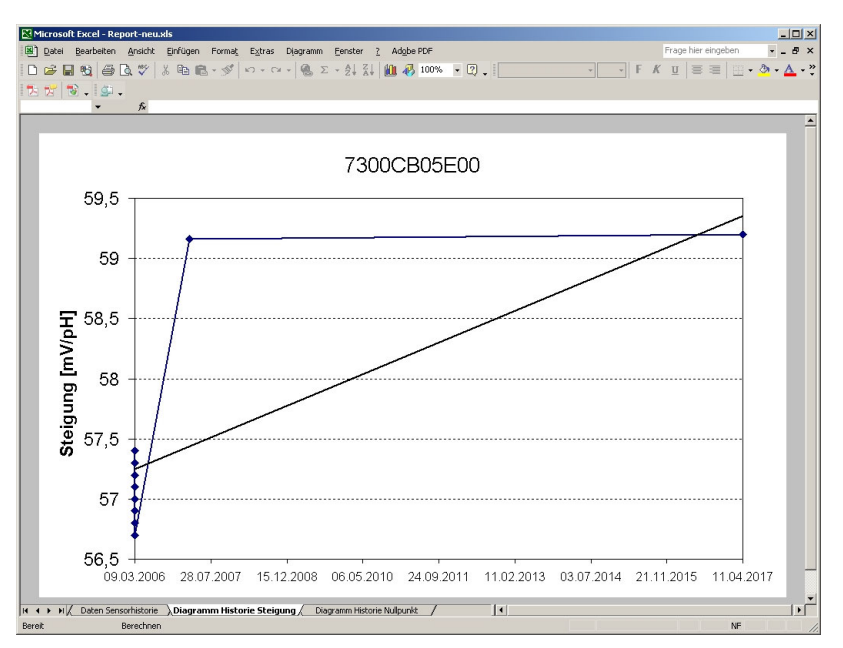

– Eine grafische Darstellung der Nullpunkthistorie

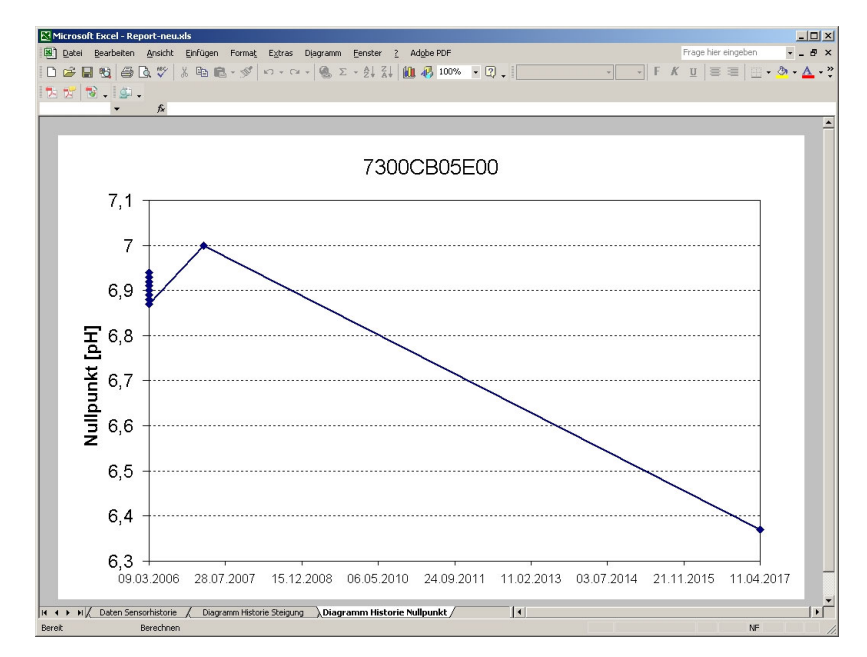

### **4.8.3 Datenbank-Export**

Mit dem Datenbank-Export können Sie ausgewählte Einträge Ihrer Memobase-Datenbank in eine CSV-Datei exportieren.

Zum Starten des Datenbank-Exports:

- 1. Klicken Sie auf den Karteireiter **Datenbank**.
- 2. Markieren Sie die Datenbankeinträge, die Sie exportieren wollen.
	- Zum Markieren mehrerer aufeinanderfolgender Einträge halten Sie die Umschalttaste gedrückt und klicken Sie auf den ersten und letzten Eintrag der Reihe.
	- Zum Markieren mehrerer beliebiger Einträge halten Sie die Strg-Taste gedrückt und klicken Sie die gewünschten Einträge an.
- 3. Wählen Sie **Datei** > **Datenbank-Export**.
- 4. Das Dialogfenster **Datenbank-Export** wird angezeigt.
	- Wählen Sie das Zielverzeichnis.
	- Geben Sie einen Dateinamen an.
	- Klicken Sie auf **Speichern**.
- 5. Der Datenbankeintrag wird im gewählten Verzeichnis als CSV-Datei gespeichert.

## <span id="page-25-0"></span>**5 Zubehör**

### <span id="page-25-1"></span>**5.1 Kommunikation**

Commubox FXA291

- Schnittstellenmodul zwischen CDI und USB-PC-Schnittstelle
- Technische Information TI405C/07/de
- Best.-Nr. 51516983

## <span id="page-25-2"></span>**5.2 Messumformer**

Liquiline M CM42

- Modularer Zweidraht-Messumformer für den Ex- und Nicht-Ex-Bereich
- Hart®, PROFIBUS oder FOUNDATION Fieldbus möglich
- Bestellung nach Produktstruktur, Technische Information TI381C/07/de

## <span id="page-25-3"></span>**5.3 Äußere Kennzeichnung**

Memoclip

- Kennzeichnung für Memosens-Sensoren
- 100 Kunststoffclips inkl. Etikettenbögen
- Best.-Nr. 71038228

## <span id="page-26-0"></span>**Stichwortverzeichnis**

### **A**

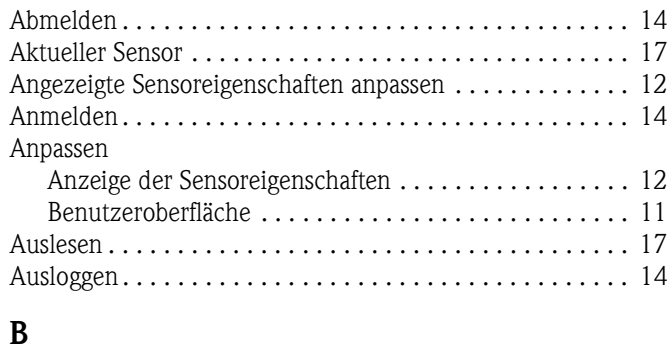

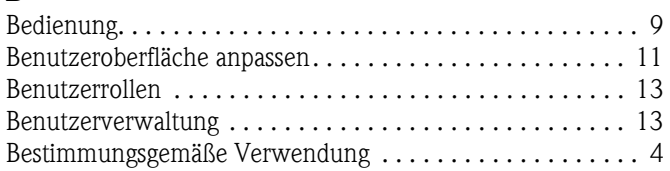

### **D**

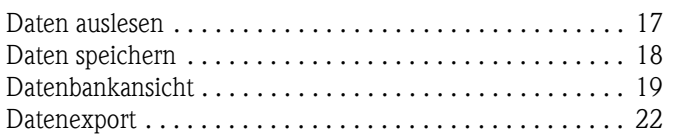

### **E**

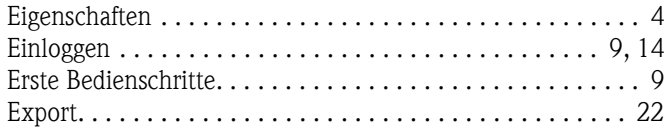

## $\mathbf{F}$ <br>**Filtorn**

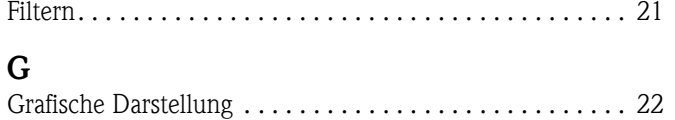

### **I**

[Installation . . . . . . . . . . . . . . . . . . . . . . . . . . . . . . . . . . . . . 6](#page-5-0) [Installationsassistent . . . . . . . . . . . . . . . . . . . . . . . . . . . . . . 6](#page-5-1)

## **K**

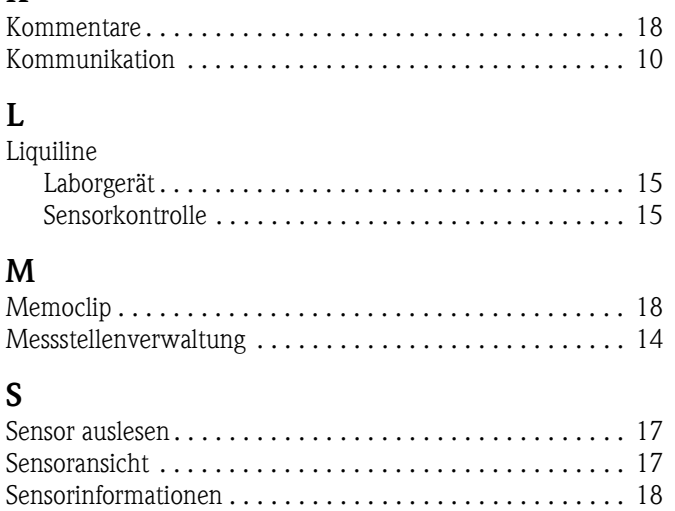

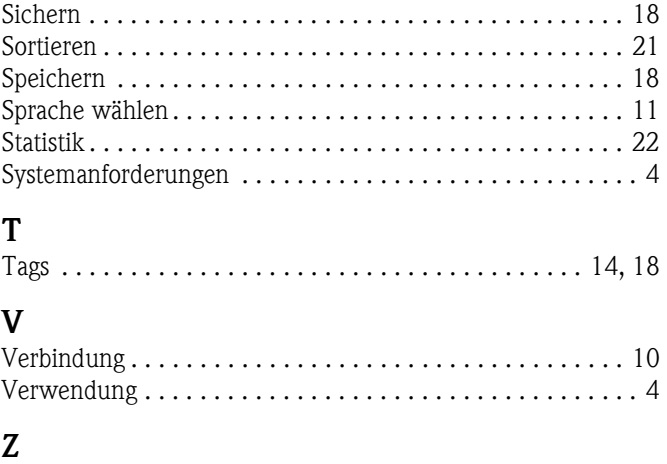

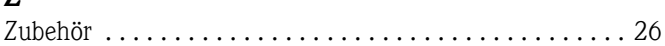

**www.endress.com/worldwide**

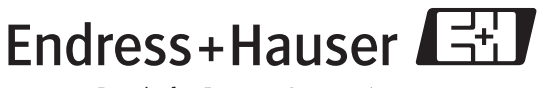

People for Process Automation

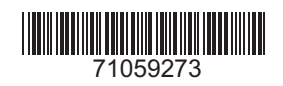